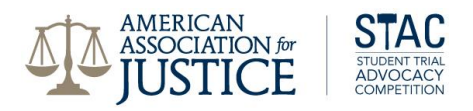

## **Instructions for the Participant Registration Process**

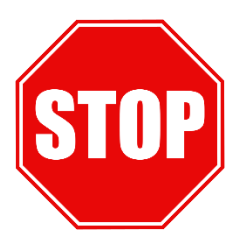

**COACHES and SCHOOL ADMINS:** If you are coaching a STAC team, you do not use the participant registration outlined in this document. Coaches register through **[THIS LINK](https://goo.gl/forms/ovAcMmL8c47ve0ZD2)**, and we will contact you for any follow up information.

**ALTERNATES:** AAJ asks that alternate competitors do not register at this time. If a substitution is necessary, registration will be processed then.

To begin participant registration, visit [www.justice.org](http://www.justice.org/) and either click Join or Member Login. If you have participated in a previous STAC event, you should have a user account already. For assistance with login, please contact AAJ Membership at 202-965-3500, ext. 8611. If you are a new STAC participant, you will need to create an account through the Join page.

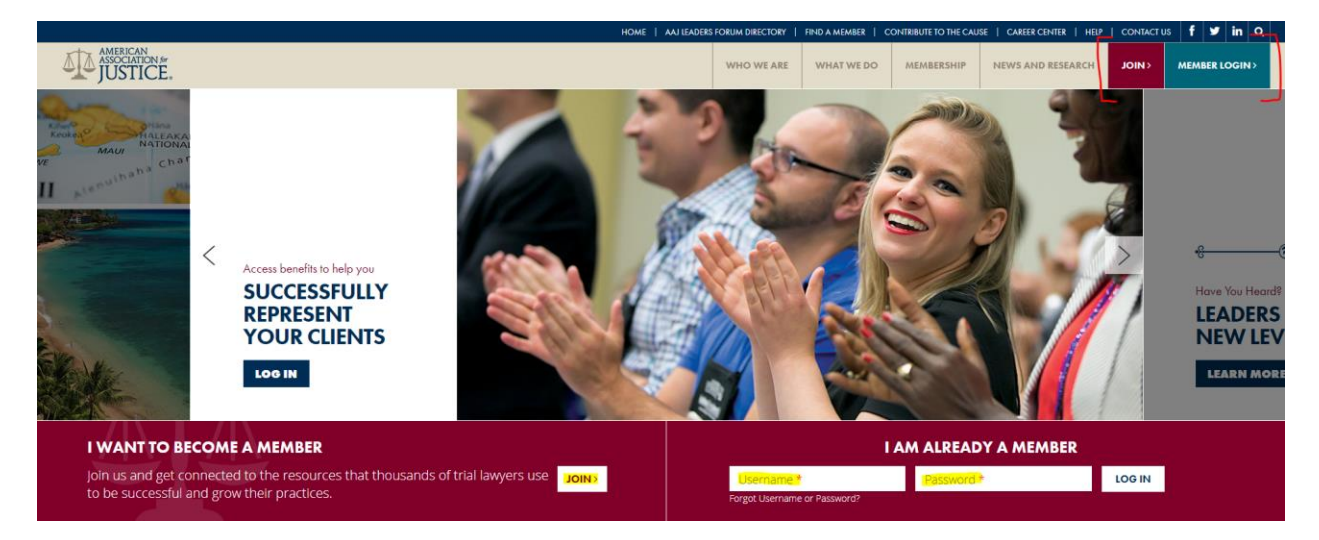

**Previous STAC Participants**: Log in to the website or contact Membership for assistance. From there, visit **[www.justice.org/stacparticipantregistration](https://www.justice.org/stacparticipantregistration)** and you will join the registration process from the screenshot on page 3 on this document, "Registration Step 1."

**New STAC Participants:** Once you click "Join," you'll be brought to the page below. Enter your email address and click "Start Your Application":

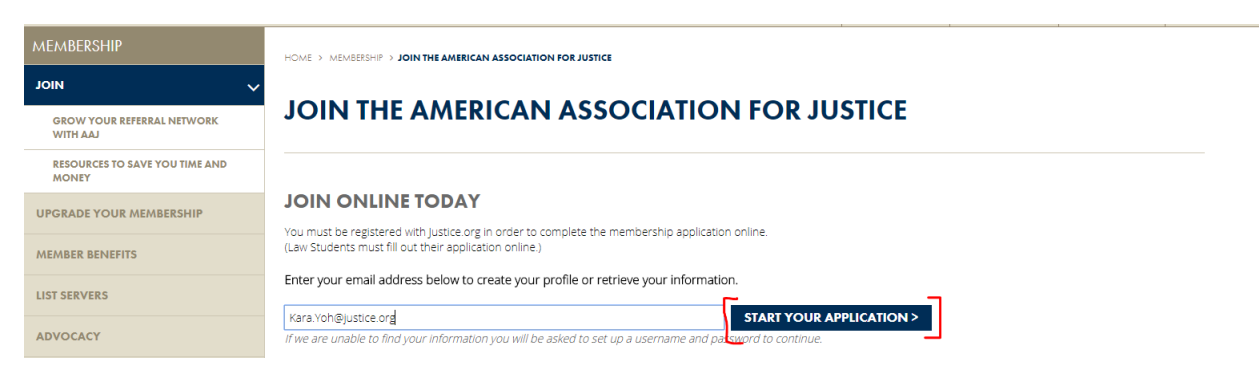

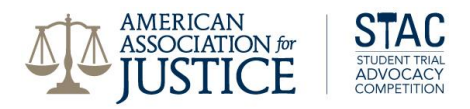

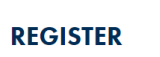

Please fill in your information below. Email and Password Kara.Yoh1@justice.org Password \*

Confirm password  $\star$ Name and Address

HOME > REGISTER

The next page will prompt you to enter contact information. Please use whatever information you would like us to use for STAC updates.

Once it's all entered, click "Confirm."

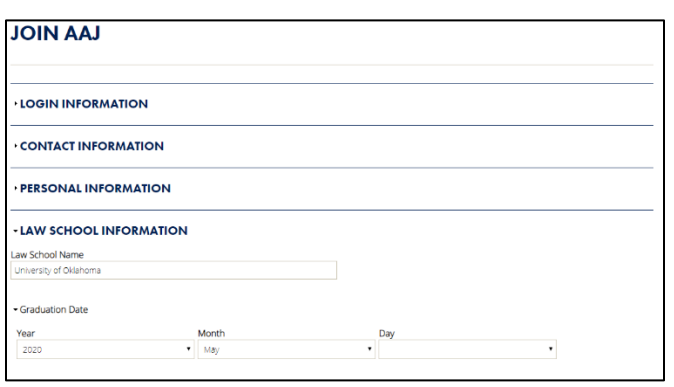

Password strength

On the next page, you can enter as much or as little personal or demographic information as you like, though entering gender (including Prefer Not to Say) is mandatory, and including your law school information is helpful for our records and reports.

Continue to the next page.

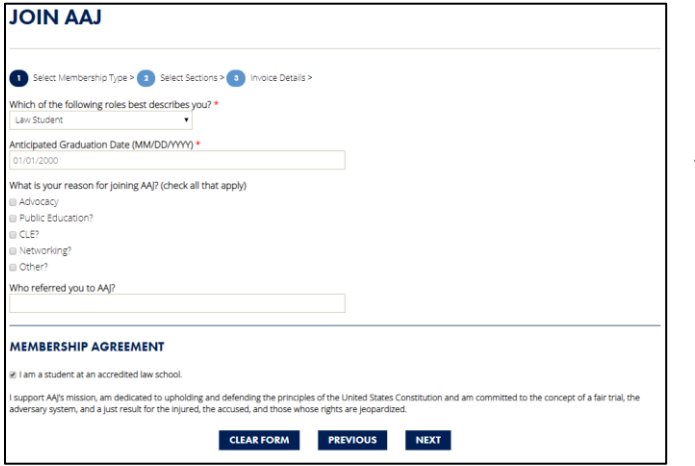

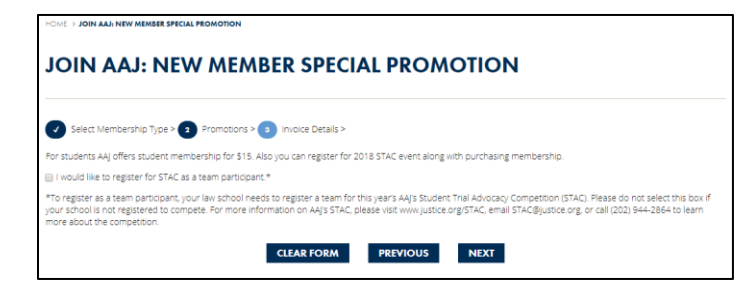

Select Law Student from the dropdown menu and enter your expected graduation date.

The reason to join AAJ is optional, but the checkbox confirming student status is required.

Click "Next."

You can combine membership and registration in the next screen. Check the box and click "Next."

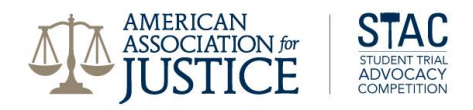

**Registration Step 1:** The next screen joins your membership with the correct school for STAC registration. Type a few letters of the university name and the school will appear. Please be patient – the results can sometimes take a few seconds to come up, but all registered schools have a record in this search. Ignore the numbers that come up in front of the school name, this is for internal database purposes and is completely unrelated to your team registration.

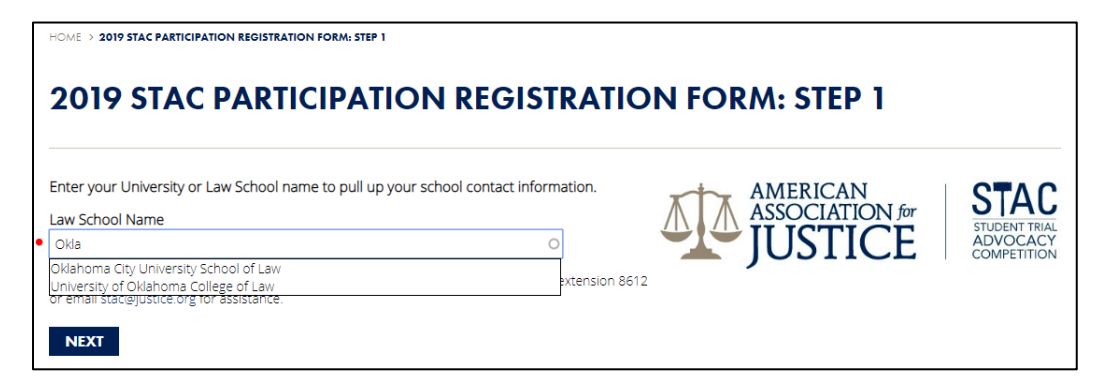

**Registration Step 2**: This screen confirms the address of the school. Click "Next," or email [STAC@justice.org](mailto:STAC@justice.org) with any updates.

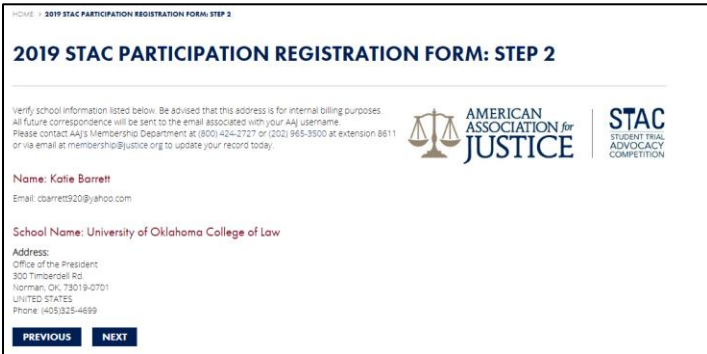

**Registration Step 3**: Select Team 1 or Team 2 and click "Next." As a reminder, coaches, alternates, and school admins or other contacts should not be using this process and should close out at this point, instead registering using **[THIS LINK](https://goo.gl/forms/ovAcMmL8c47ve0ZD2)**.

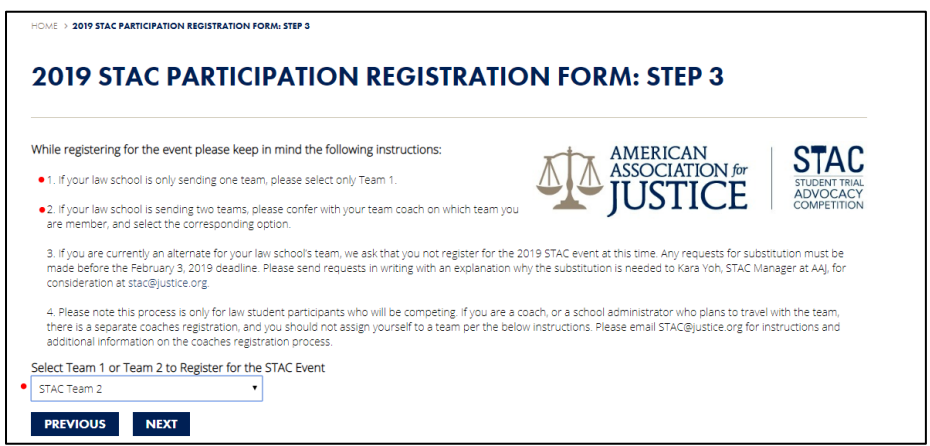

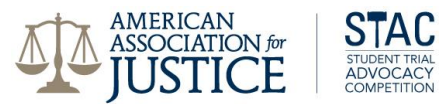

**Registration Step 4**: You should see two lines for the registration – a \$15 charge for Law Student Membership and a no-fee registration for the Student Trial Advocacy Competition. Click "Checkout."

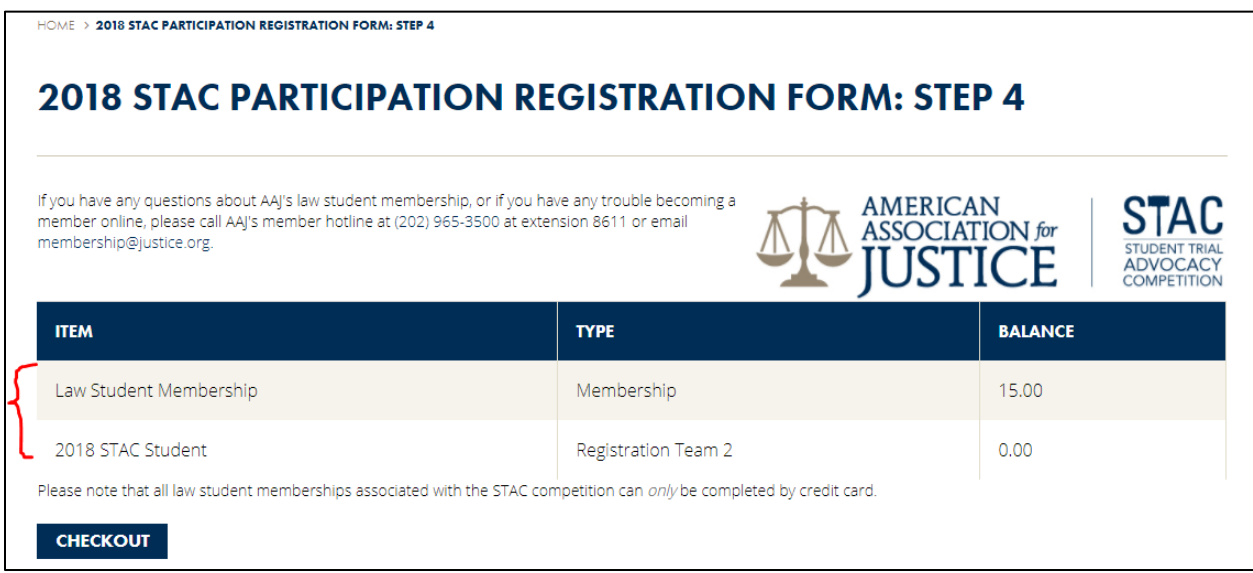

## **Shopping Cart | Payment**

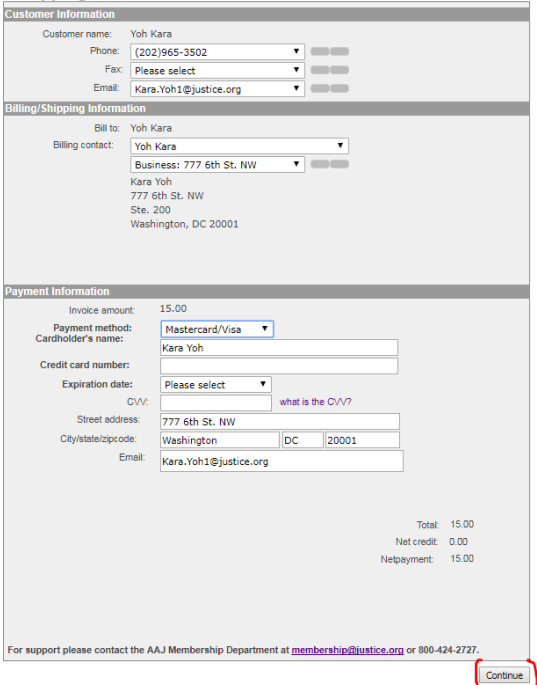

**Checkout in Shopping Cart:** You may need to select a billing address, then enter payment information.

DO NOT click "Continue" more than once, as it may charge your card more than once. **If you are redirected, you have finished student participant registration.**

You will receive an automated receipt to your email address on file.

*For further assistance with this process, please direct all phone calls and email inquiries to the AAJ Membership Department at 800.424.2727 or 202.965.3500 ext. 8611, or via email at membership@justice.org.*